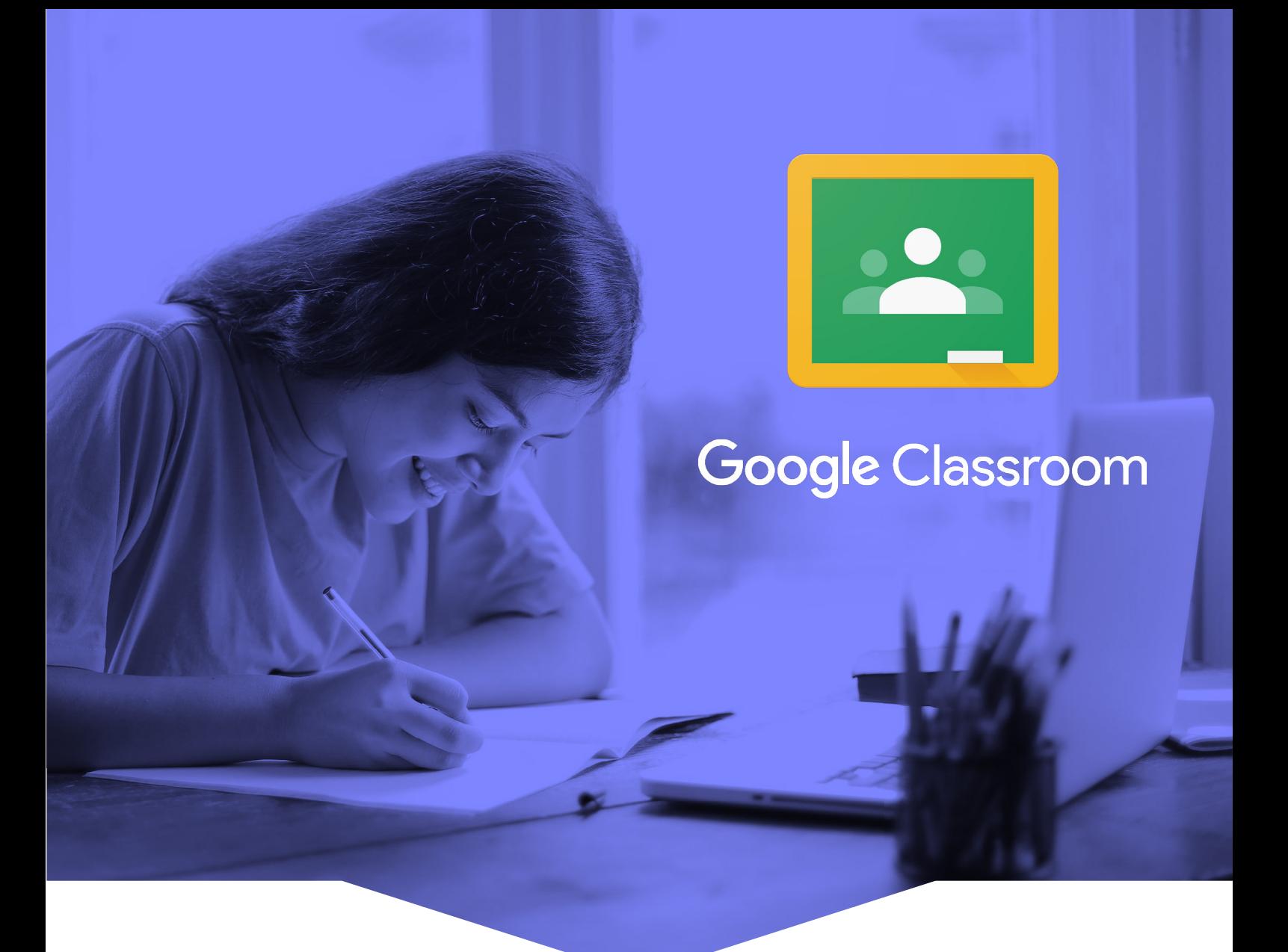

## Herramientas para la implementación de clases virtuales

Google Classroom

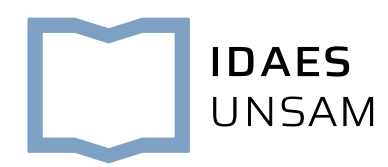

## Instructivo para iniciar sesión en Google Classroom

1. Es obligatorio tener una cuenta de Gmail. En caso de que no uses Gmail o no tengas cuenta, podés abrirla desde [www.gmail.com](http://www.gmail.com)

2. Te va a llegar un correo del docente con la invitación para unirte al aula virtual. Tenés que hacer click en UNIRSE (JOIN en inglés).

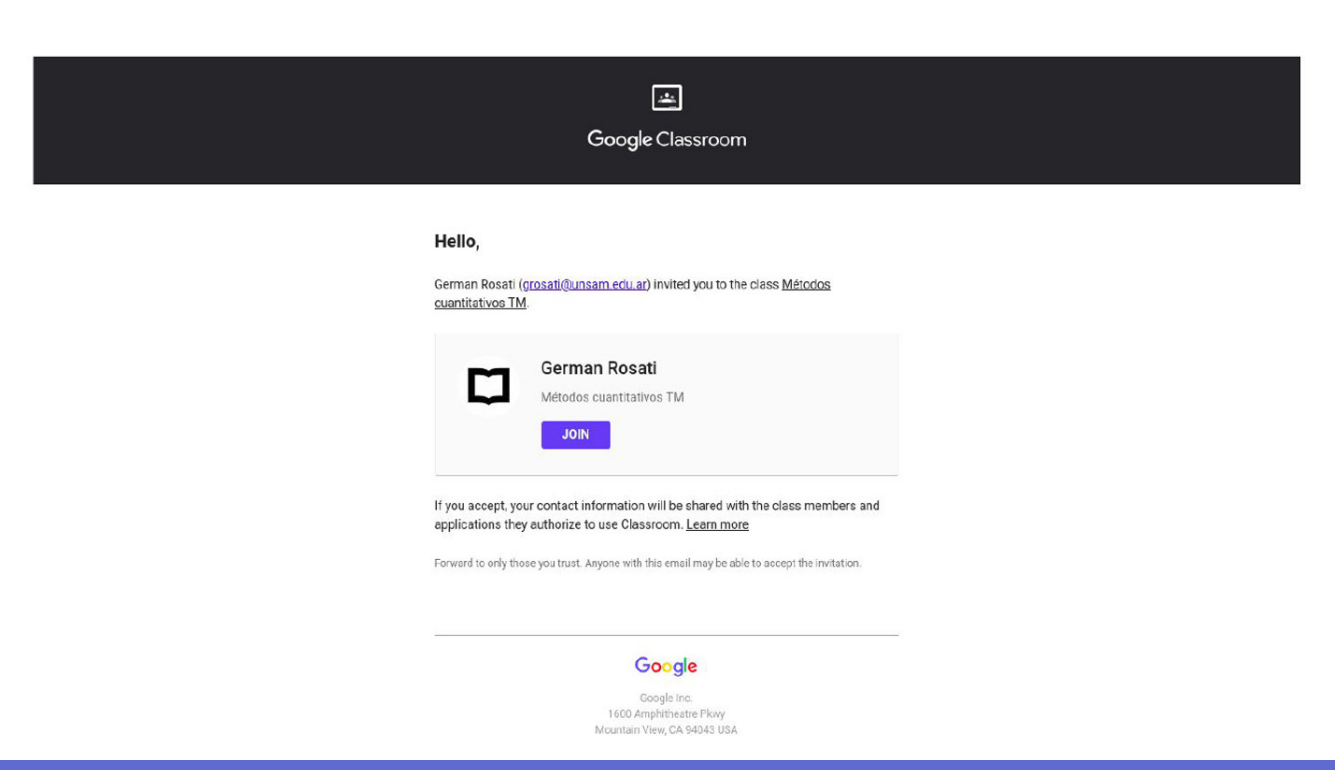

3. Luego, tenés que elegir la cuenta con la que vas a utilizar classroom. Es importante que recuerdes cuál es porque si iniciaste sesión desde alguna otra cuenta (incluso de Gmail) no vas a poder encontrar el aula.

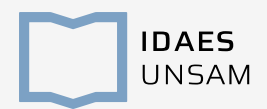

4. Una vez que apretás UNIRSE (JOIN en inglés), podrás acceder al aula virtual.

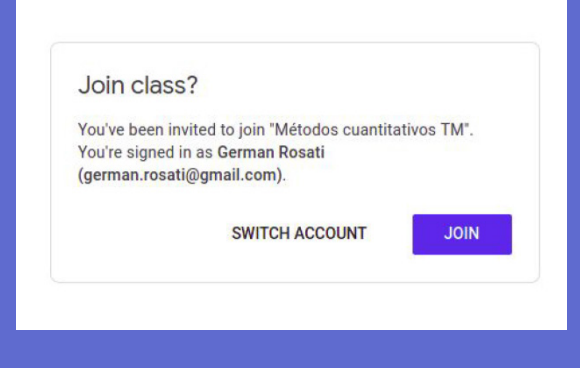

5. Una vez aquí, podés ver las NOVEDADES o TABLON (STREAM en inglés) que es como un muro, es decir, un espacio similar a un foro en el que se postearán avisos, trabajos, actividades, etc.

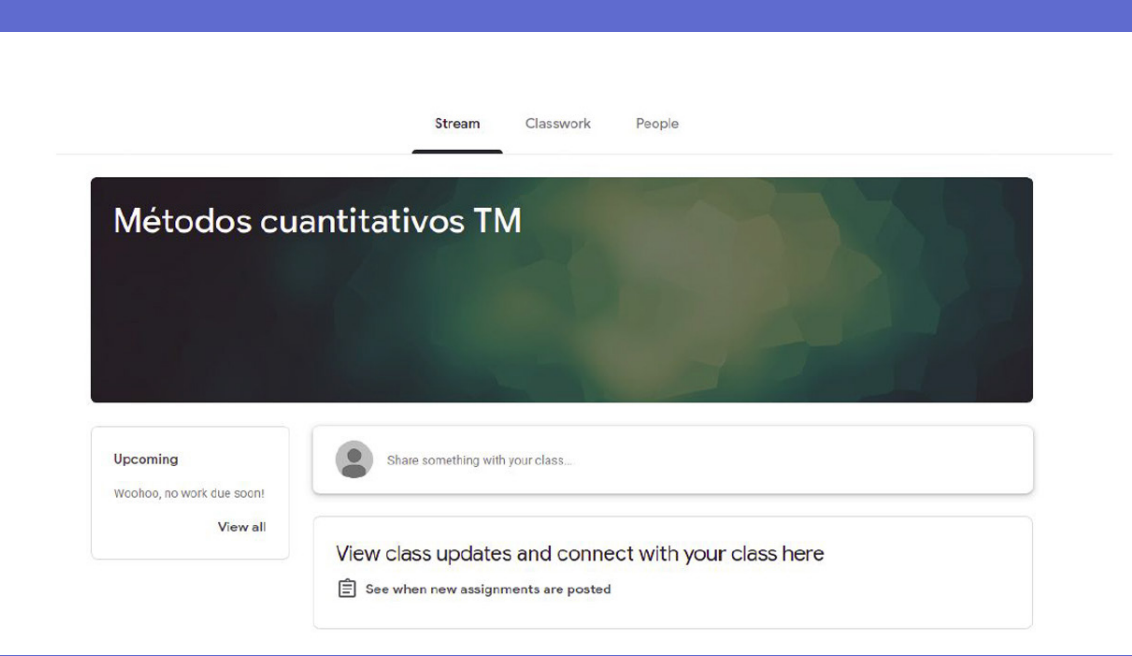

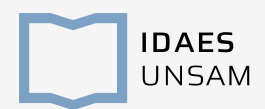

6. Luego en TRABAJO EN CLASE (ó CLASSROOM) podrás acceder al material de las clases:

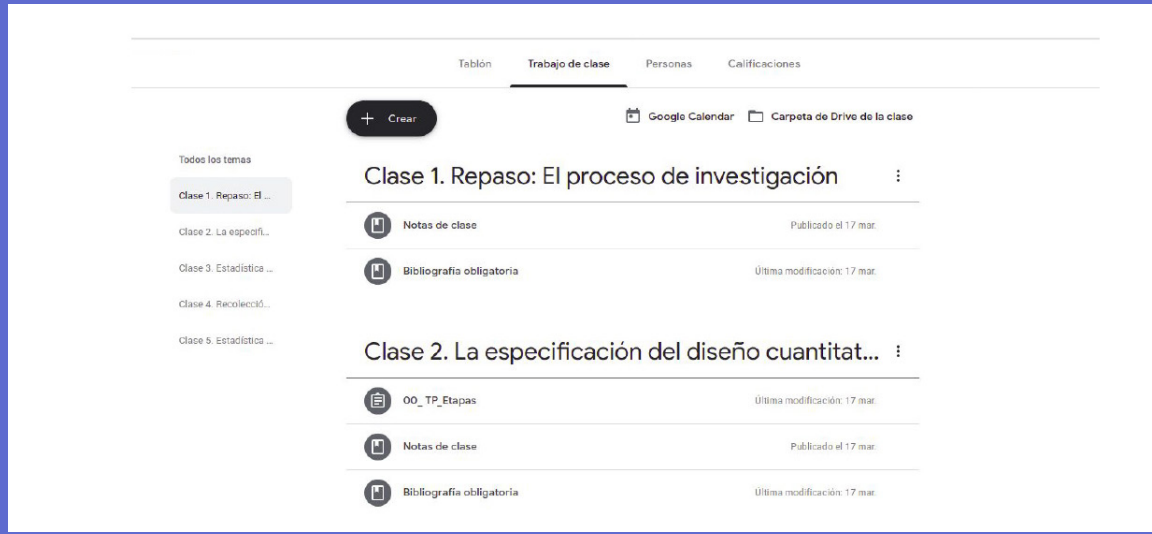

7. Ingresás a cada clase y podrás ver los materiales: Notas de clase, Bibliografía, Trabajos prácticos, etc.

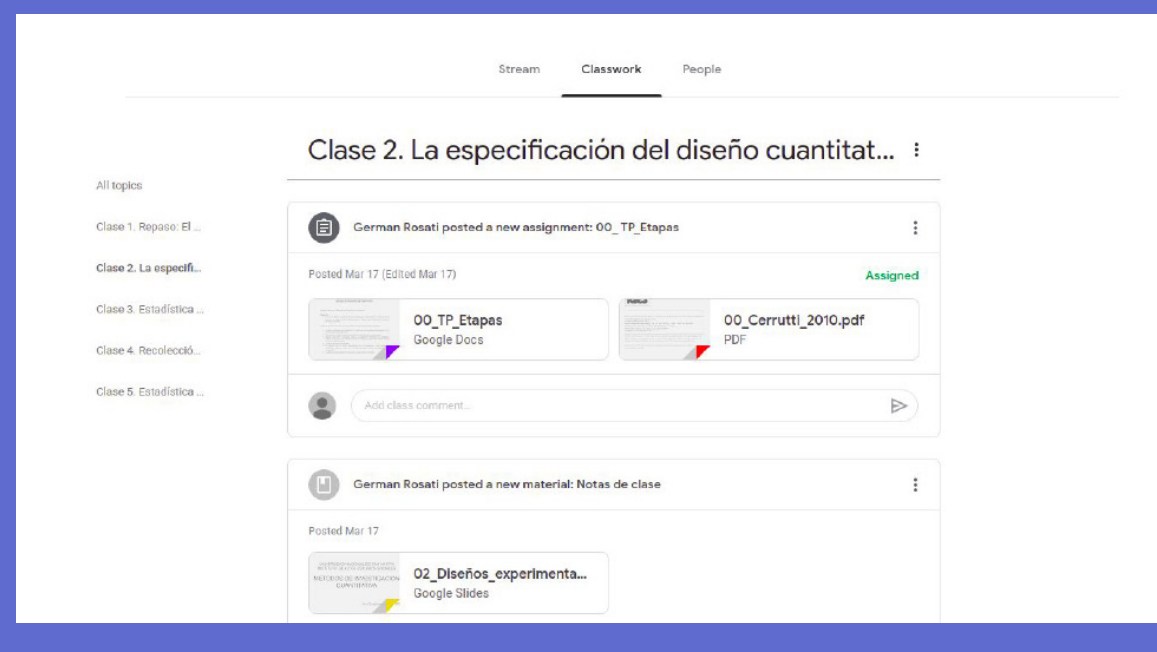

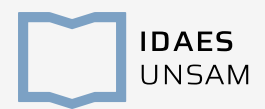

8. En el caso de que se trate de tareas a entregar podés realizar la entrega dentro del mismo aula virtual.

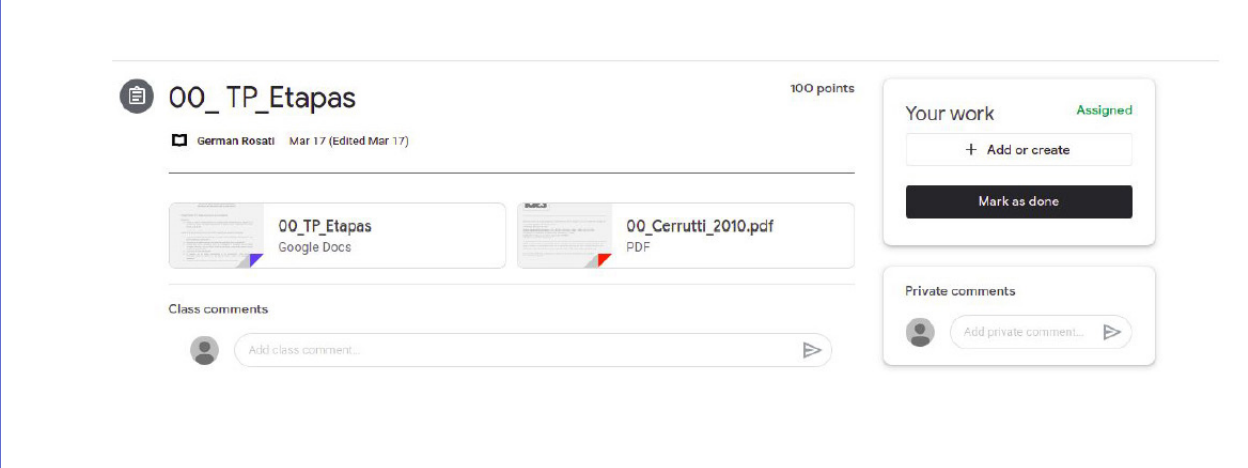

9. Resolvé la consigna y subila. Para adjuntar un archivo: en TU TRABAJO (YOUR WORK), hacé click en AÑADIR O CREAR y seleccioná el archivo que quieras adjuntar.

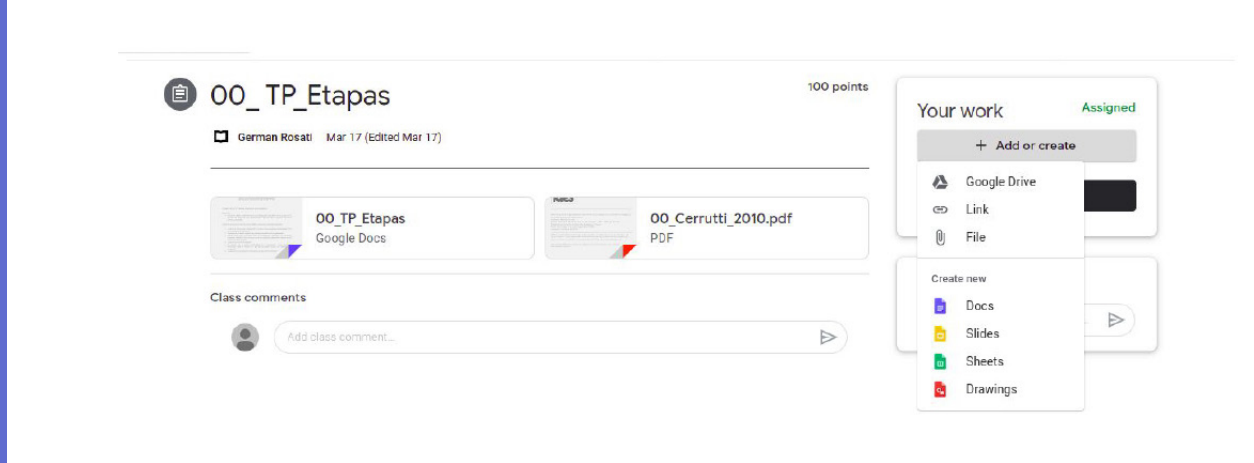

10. Una vez subida, hacé click en MARCAR COMO TAREA COMPLETADA (MARK AS DONE en inglés). El estado de la tarea cambia a "Tarea entregada".

**IDAES UNSAM**  11. Si querés volver a entrar una vez que cerraste la sesión o saliste de la cuenta de Gmail con la que estás trabajando, debés entrar de nuevo a tu cuenta de Gmail y buscar en la parte superior (donde están las Aplicaciones de Google) hasta que encuentres el ícono de Classroom.

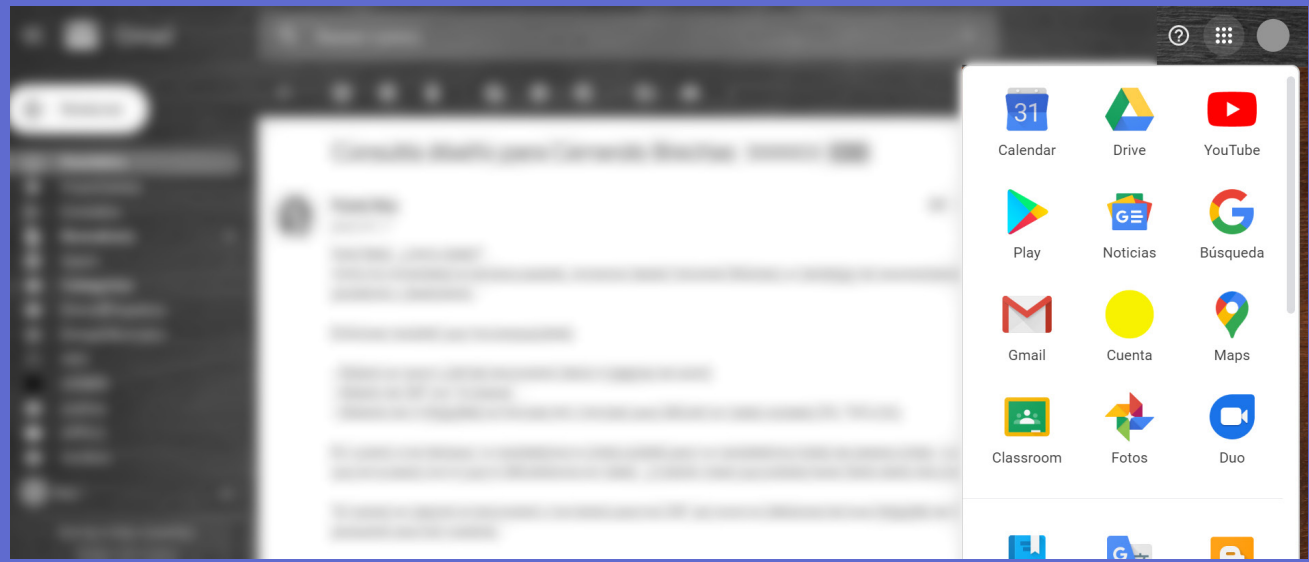

12. Hacé click en Google Classroom y te va a redirigir a las clases de las que formás parte.

¿Te quedaron dudas? Ingresá a: [Ayuda de Google Classroom](https://support.google.com/edu/classroom#topic=6020277)

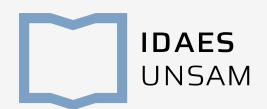

## Si tenés otras consultas te recomendamos comunicarte con

Dirección General de Alumnos de Grado gradoidaes@unsam.edu.ar

> Licenciatura en Sociología sociologia.unsam@gmail.com

Licenciatura en Antropología Social y Cultural gradoantropologiaunsam@gmail.com

Dirección General de Alumnos de Posgrado dgaidaes@unsam.edu.ar

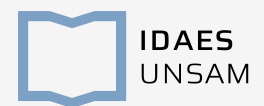